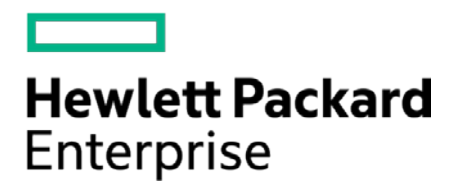

# **HPE Security ArcSight Connectors**

SmartConnector for Oracle Solaris Basic Security Module Syslog

Configuration Guide

November 30, 2016

#### **Configuration Guide**

#### **SmartConnector for Oracle Solaris Basic Security Module Syslog**

November 30, 2016

Copyright © 2009 – 2016 Hewlett Packard Enterprise Development LP

#### **Warranty**

The only warranties for Hewlett Packard Enterprise products and services are set forth in the express warranty statements accompanying such products and services. Nothing herein should be construed as constituting an additional warranty. Hewlett Packard Enterprise Development LP shall not be liable for technical or editorial omissions contained herein. The information contained herein is subject to change without notice. The network information used in the examples in this document (including IP addresses and hostnames) is for illustration purposes only. Hewlett Packard Enterprise Development LP products are highly flexible and function as you configure them. The accessibility, integrity, and confidentiality of your data is your responsibility. Implement a comprehensive security strategy and follow good security practices. This document is confidential.

#### **Restricted Rights Legend**

Confidential computer software. Valid license from Hewlett Packard Enterprise Development LP required for possession, use or copying. Consistent with FAR 12.211 and 12.212, Commercial Computer Software, Computer Software Documentation, and Technical data for Commercial Items are licensed to the U.S. Government under vendor's standard commercial license.

Follow this link to see a complete statement of Hewlett Packard Enterprise Development LP copyrights, trademarks and acknowledgements:

[https://www.protect724.hpe.com/docs/DOC-13026.](https://www.protect724.hpe.com/docs/DOC-13026)

## Revision History

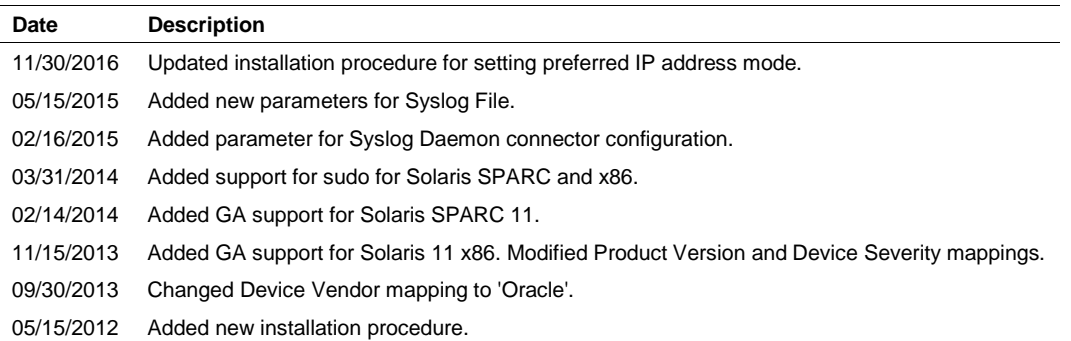

# SmartConnector for Oracle Solaris Basic Security Module Syslog

This guide provides information for installing the SmartConnector for Oracle Solaris Basic Security Module Syslog and configuring the device for event collection. Event collection from Solaris SPARC versions 10 and 11 and Solaris 11 x86 version is supported.

> Solaris versions 8 and 9 are no longer supported for SmartConnector installation and have been removed from connector configuration selections. To continue running these versions with the SmartConnector, do not upgrade the connector. To upgrade, you must be using Solaris version 10 or later.

# Product Overview

The Oracle Solaris Basic Security Module (BSM) provides a security auditing subsystem. The auditing mechanism lets administrators detect potential security breaches. It performs kernel auditing and provides a device allocation mechanism for the Solaris operating system, which lets Solaris meet C2 level criteria.

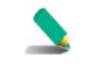

C2 is a security rating originally defined in the Trusted Computer System Evaluation Criteria (TCSEC), published by the United States National Computer Security Center (NCSC), commonly referred to as the Orange Book.

The BSM audit trail is written to binary files on the location system (or NFS mount). Audit records are initiated from two distinct places in Solaris–privileged user land programs (such as login) and the Solaris kernel. All security-sensitive kernel system calls generate an audit record when BSM auditing is enabled.

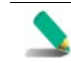

Reading or executing privileged audit files requires administrator access.

BSM is not enabled by default under Solaris. The administrator is required to run the bsmconv script to set up the initial auditing environment for the system. See "Basic Configuration" later in this guide.

# Configuration

## BSM Auditing

For complete information about BSM auditing, see the *SunSHIELD Basic Security Module Guide*. Additional helpful information includes "Solaris BSM Auditing" by Hal Pomeranz of Deer Run Associates [\(http://www.deer-run.com/~hal/sysadmin/SolarisBSMAuditing.html\)](http://www.deer-run.com/%7Ehal/sysadmin/SolarisBSMAuditing.html).

For complete information about the commands mentioned in this section, see Sun Microsystems *man pages section 1M: System Administration Commands*.

The **audit\_syslog** plugin module for Solaris Audit, /sur/lib/security/audit\_syslog.so, provides realtime conversion of Solaris audit data to syslog-formatted (text) data and sends it to a syslog daemon as configured in the syslog.conf configuration file. See the **syslog.conf(4)** man page for more information. The plugin's path is specified in the audit configuration file, **audit\_control(4)**.

Messages to syslog are written when selected using the plugin option in **audit\_control**. Syslog messages are generated with the facility code of LOG\_AUDIT (audit in **syslog.conf(4)**) and severity of LOG\_NOTICE. Audit syslog messages contain data selected from the tokens described for the binary audit log. See the **audit.log(4)** man page for more information.

#### Overview of Audit Setup

The following steps are included here to provide an overview of what is required to set up audit directories and specify which audit classes will be audited.

- **1** Format and partition the disks to create the dedicated audit partition or partitions. A rule of thumb is to assign 100 MB of space for each machine that will be on the distributed system; however, the disk space requirements at your site will be based upon how much auditing you perform and may be far greater than this figure per machine.
- **2** Assign the audit file systems to the dedicated partitions. Each disk full machine should have a backup audit directory on the local machine in case its NFS-mounted audit file system or file systems are not available.
- **3** While each machine is in single-user mode, run tunefs -m 0 on each dedicated audit partition to reduce reserved file system space to 0%.

A reserved space percentage (called the minfree limit) is specified for audit partitions in the audit\_control file. The default is 20%, and this percentage is tunable. Because this value is set by each site in the audit\_control file, you should remove the automatically reserved file system space that is set aside by default for all file systems.

- **4** Set the required permissions on each of the audit directories on the audit server and make a subdirectory in each audit directory called **files**. Use chown and chmod to assign the required permissions to each audit directory and to each files subdirectory.
- **5** If using audit servers, export the audit directories using the dfstab(4) file.
- **6** Create the audit\_control file entries for all the audit directories in the audit\_control file on each machine, specifying the files subdirectory.
- **7** On each audit client, create the entries for the audit file systems in the  $v$  f stab(4) files.
- **8** On each audit client, create the mount point directories and use chmod and chown to set the correct permissions.

The following table summarizes the commands to use to configure auditing.

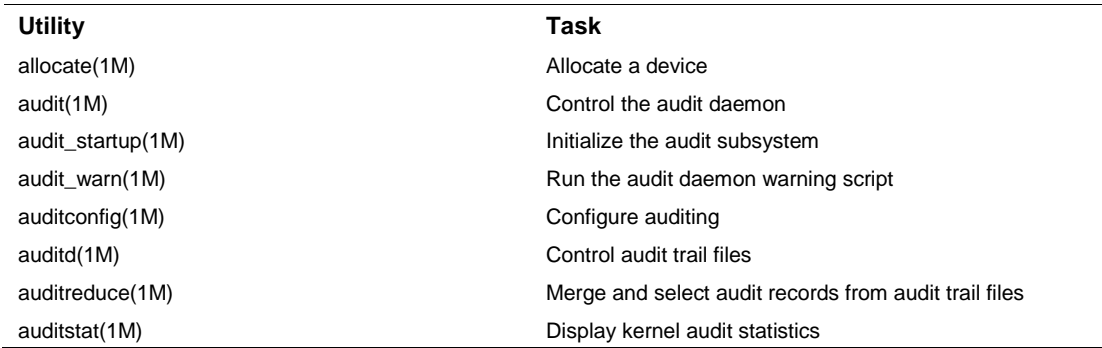

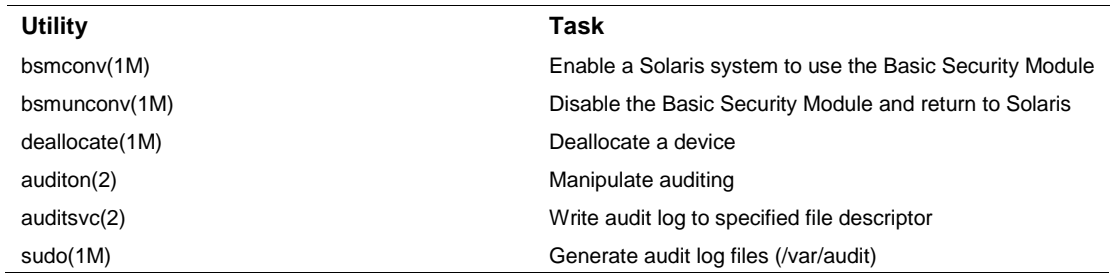

#### Basic Configuration Steps

- **1** Enable BSM and ensure auditd is started at boot time.
	- **A** Run /etc/security/bsmconv (as root) to enable auditing. Auditing is not enabled by default. See "Enabling BSM" for more detailed information.
	- **B** Set up the /etc/security/audit\_control file to indicate the type of auditing to be performed. See "audit\_control" for more information.
	- **C** Reboot the system so the c2audit module is properly loaded and the internal audit settings are configured.
- **2** Set up the classes of events for which you want to generate audit records and where those records are to go. These are defined in /etc/security/audit\_control. See "Audit Class and Audit Event" for more information.

For example, to record the login events for all users, add the class lo to the flags: line of /etc/security/audit\_control. The dir: line specifies the directory into which audit records are to be written. This is the directory name you should enter for the **praudit Output File** parameter during SmartConnector installation.

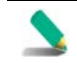

The default path for praudit is /usr/sbin. If you use another path for praudit, be sure to add the location to the system PATH variable.

```
dir: /var/audit 
flags: lo 
minfree: 20 
naflags: lo
```
Including  $1\circ$  on the flags: line logs events regardless of whether it was a success or failure; to log only failures, put a hyphen (-) in front of the class name.

#### Enable BSM Auditing in Solaris 10

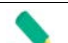

Enabling BSM on a server automatically enables the BSM feature on all of that server's clients.

**1** After becoming  $root$ , bring the system into the single-user mode:

```
# /etc/telinit 1
```
**2** In single-user mode, change directories to the /etc/security directory and execute the bsmconv script located there. The script sets up a standard Solaris machine to run BSM after a reboot.

```
# cd /etc/security 
# ./bsmconv
```
**3** After the script finishes, halt the system with the telinit command. Then reboot the system to bring it up as a multi-user BSM system.

```
# /etc/telinnit 6
```
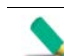

Whenever you need to restart the BSM service, restart through a server reboot.

# Enable BSM Auditing in Solaris 11

Auditing is enabled by default on Solaris 11, but only user login/logout events are monitored by default. For monitoring both the OS File change events and OS USER logins/logout events, you can execute the following command with root privilege:

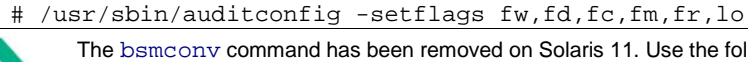

The bsmconv command has been removed on Solaris 11. Use the following command to enable the auditing feature, if needed:  $audit -s$ 

## Set Up Classes and Events

bsmconv creates a number of files in the /etc/security directory, including:

- The audit\_startup script is invoked at boot time and sets a number of different audit policies for the system.
- The audit\_control file is the primary configuration file for BSM.
- The audit\_class and audit\_event files can be used when more fine-grained control of the audit configuration is required.

The following sections describe the audit\_startup and audit\_control files, audit classes and events, and custom audit classes you may access when setting up auditing.

#### Audit Startup

The existence of a file with the path name /etc/security/audit\_startup causes the audit daemon to be run automatically when the system enters multi-user mode. A default audit\_startup script that automatically configures the event to class mappings and sets the audit policies is set up during the BSM package installation.

The audit\_startup script is a series of auditconfig commands for initializing the system auditing policy:

```
#!/bin/sh 
/usr/sbin/auditconfig -conf
```

```
/usr/sbin/auditconfig -aconf 
/usr/sbin/auditconfig -setpolicy none 
/usr/sbin/auditconfig -setpolicy +cnt 
/usr/sbin/auditconfig -setpolicy +argv,arge
```
The first two lines pull configuration information out of the audit control file and set up the basic events the system will audit. The remaining lines set other special auditing policy options:

#### -setpolicy none

Blanks the audit policy for the system to start with a clean slate

```
setpolicy +cnt
```
Tells the system to continue running even if the auditing partition on the machine fills up (high security sites are required to have the machine shut down if auditing becomes impossible)

```
-setpolicy -cnt and -setpolicy +argv,arge
```
Means to track the full command line and all environment settings for any command executed on the system. Note that the -setpoloicy +argv,arge line is not part of the default BSM configuration set up by the bsmconv script.

#### Audit Control

The audit control file appears simple:

```
dir:/var/audit 
minfree:20 
flags:lo,ad,pc,fm,fw,-fc,-fd,-fr 
naflags:lo,ad,ex
```
#### dir

is the directory into which audit logs will be written on the system (this directory should only be accessible by the superuser). (Note that this is the directory name required during SmartConnector installation.) There is no built-in facility for writing audit logs to some other system, although some sites have attempted writing to an NFS-mounted directory from some central file server (note that this configuration requires the client system to have root write privileges into the NFS volume, which has some significant security implications).

#### minfree

Specifies the amount of free space, as a percentage, that must exist in the auditing partition; otherwise the system starts complaining. So, with minfree set at 20, once the audit partition goes above 80% full, the auditing subsystem starts sending the administrator warning messages.

#### flags and naflags

Define to which audit events the system actually is going to pay attention (these are the lines at which the auditconfig -conf and auditconfig -aconf commands in audit\_startup are looking). The two letter codes are groups (audit classes) of related events (system calls) defined through the audit\_class and audit\_events files.

The flags line defines the audit vector for normal user sessions on the machine. The naflags line catches all events that are not associated with a particular user's session. Usually, these events are the result of system processes and do not occur often.

# Audit Log File Rotation

Audit logs are written to binary files in your audit directory. The file naming convention used is <start>.<end>.<hostname>, where <start> and <end> are time/date stamps in the format YYYYMMDDhhmmss and <hostname> is the fully-qualified hostname of the local machine. The current audit log that is actively being written is named <start>.not\_terminated.<hostname> to distinguish it from the other audit logs in the directory.

The command  $audit-n$  signals the system audit daemon to close its current audit log file and start a new one. Unless told otherwise, the audit daemon will simply continue writing to the current audit log and it will grow without bound until it reaches the file size limit for the machine or fills the partition. To force audit logs to be restarted at the top of every hour:

0 8 8 8 8 /usr/sbin/audit -n

Once the new audit log has been started, the old log can be compressed or moved off of the local system for archival.

## BSM Caveats

- **Enabling BSM automatically disables the**  $<$  **Stop>-A keyboard sequence on the machine. This** occurs to be able to monitor shutdown and reboot events and associate them with a particular user. Disabling <Stop>-A means somebody has to log in, become root, and halt the machine, all of which are auditable events.
- **Enabling BSM disables auto-mounting of CD-ROMs and floppies using**  $\text{vold}$ **. Again, there is an** audit trail issue if a system process spontaneously mounts and dismounts file systems.
- There are known interoperability problems between OpenSSH (particularly with PrivSep enabled) and BSM. The most noticeable issue is that OpenSSH sessions will not appear in the audit logs at all. A patch[4] is available to fix this and some other issues.

## Configure the Syslog SmartConnectors

The three ArcSight Syslog SmartConnectors are:

Syslog Daemon Syslog Pipe Syslog File

#### The Syslog Daemon SmartConnector

The Syslog Daemon SmartConnector is a syslogd-compatible daemon designed to work in operating systems that have no syslog daemon in their default configuration, such as Microsoft Windows. The SmartConnector for Syslog Daemon implements a UDP receiver on port 514 (configurable) by default that can be used to receive syslog events. Use of the TCP protocol or a different port can be configured manually.

If you are using the SmartConnector for Syslog Daemon, simply start the connector, either as a service or as a process, to start receiving events; no further configuration is needed.

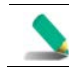

Messages longer than 1024 bytes may be split into multiple messages on syslog daemon; no such restriction exists on syslog file or pipe.

#### The Syslog Pipe and File SmartConnectors

When a syslog daemon is already in place and configured to receive syslog messages, an extra line in the syslog configuration file (xsyslog.conf) can be added to write the events to either a *file* or a system *pipe* and the ArcSight SmartConnector can be configured to read the events from it. **In this scenario, the ArcSight SmartConnector runs on the same machine as the syslog daemon.**

The **Syslog Pipe** SmartConnector is designed to work with an existing syslog daemon. This SmartConnector is especially useful when storage is a factor. In this case, syslogd is configured to write to a named pipe, and the Syslog Pipe SmartConnector reads from it to receive events.

The **Syslog File** SmartConnector is similar to the Pipe SmartConnector; however, this SmartConnector monitors events written to a syslog file (such as messages. log) rather than to a system pipe.

#### Configure the Syslog Pipe or File SmartConnector

This section provides information about how to set up your existing syslog infrastructure to send events to the ArcSight Syslog Pipe or File SmartConnector.

The standard UNIX implementation of a syslog daemon reads the configuration parameters from the **/etc/rsyslog.conf** file, which contains specific details about which events to write to files, write to pipes, or send to another host. First, create a pipe or a file; then modify the **/etc/rsyslog.conf** file to send events to it.

#### **For syslog pipe:**

**1** Create a pipe by executing the following command:

mkfifo /var/tmp/syspipe

- **2** Add the following line to your **/etc/rsyslog.conf** file:
	- \*.debug /var/tmp/syspipe

or

\*.debug |/var/tmp/syspipe

depending on your operating system.

**3** After you have modified the file, restart the syslog daemon either by executing the scripts **/etc/init.d/syslogd stop** and **/etc/init.d/syslogd start**, or by sending a `configuration restart` signal.

On RedHat Linux, you would execute:

service syslog restart

On Solaris, you would execute:

kill -HUP `cat /var/run/syslog.pid´

This command forces the syslog daemon to reload the configuration and start writing to the pipe you just created.

#### **For syslog file:**

Create a file or use the default for the file into which log messages are to be written.

After editing the /etc/rsyslog.conf file, be sure to restart the syslog daemon as described above.

When you follow the SmartConnector Installation Wizard, you will be prompted for the absolute path to the syslog file or pipe you created.

# Install the SmartConnector

The following sections provide instructions for installing and configuring your selected SmartConnector.

## Syslog Installation

Install this SmartConnector (on the syslog server or servers identified in the *Configuration* section) using the SmartConnector Installation Wizard appropriate for your operating system. The wizard will guide you through the installation process. When prompted, select one of the following **Syslog** connectors (see *Configure the Syslog SmartConnectors* in this guide for more information):

Syslog Daemon Syslog Pipe Syslog File

Because all syslog SmartConnectors are sub-connectors of the main syslog SmartConnector, the name of the specific syslog SmartConnector you are installing is not required during installation.

The syslog daemon connector by default listens on port 514 (configurable) for UDP syslog events; you can configure the port number or use of the TCP protocol manually. The syslog pipe and syslog file connectors read events from a system pipe or file, respectively. Select the one that best fits your syslog infrastructure setup.

## Prepare to Install Connector

Before you install any SmartConnectors, make sure that the ArcSight products with which the connectors will communicate have already been installed correctly (such as ArcSight ESM or ArcSight Logger).

For complete product information, read the *Administrator's Guide* as well as the *Installation and Configuration* guide for your ArcSight product before installing a new SmartConnector. If you are adding a connector to the ArcSight Management Center, see the *ArcSight Management Center Administrator's Guide* for instructions, and start the installation procedure at "Set Global Parameters (optional)" or "Select Connector and Add Parameter Information."

Before installing the SmartConnector, be sure the following are available:

- Local access to the machine where the SmartConnector is to be installed
- Administrator passwords

## Install Core Software

Unless specified otherwise at the beginning of this guide, this SmartConnector can be installed on all ArcSight supported platforms; for the complete list, see the *SmartConnector Product and Platform Support* document, available from the HPE SSO and Protect 724 sites.

- **1** Download the SmartConnector executable for your operating system from the HPE SSO site.
- **2** Start the SmartConnector installation and configuration wizard by running the executable.

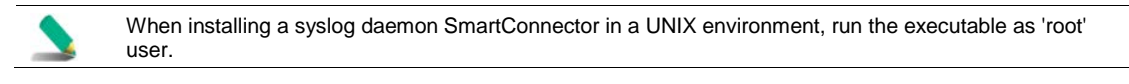

Follow the wizard through the following folder selection tasks and installation of the core connector software:

Introduction Choose Install Folder Choose Shortcut Folder Pre-Installation Summary Installing...

**3** When the installation of SmartConnector core component software is finished, the following window is displayed:

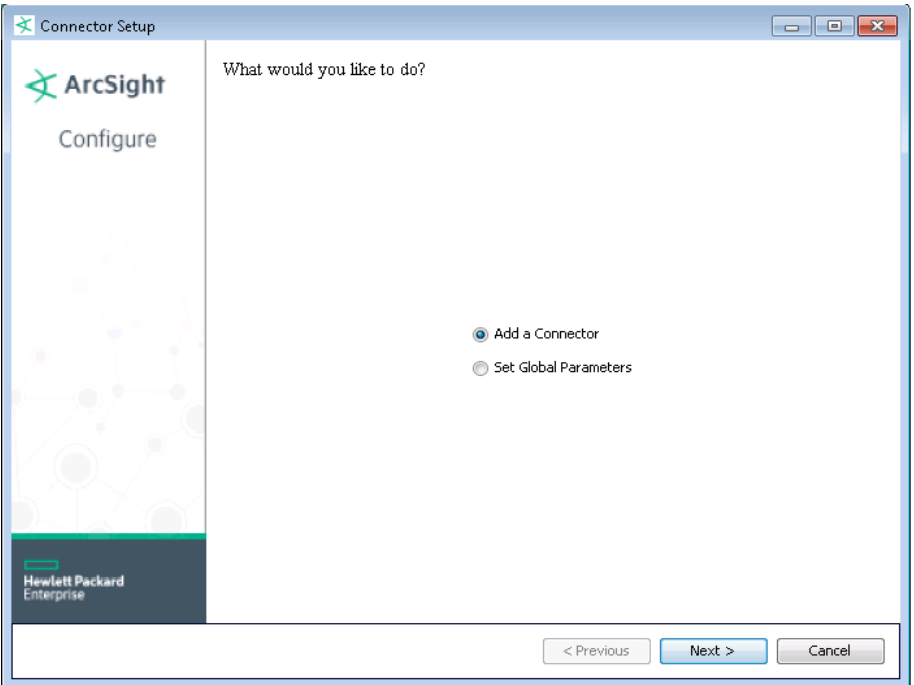

## Set Global Parameters (optional)

If you choose to perform any of the operations shown in the following table, do so before adding your connector. You can set the following parameters:

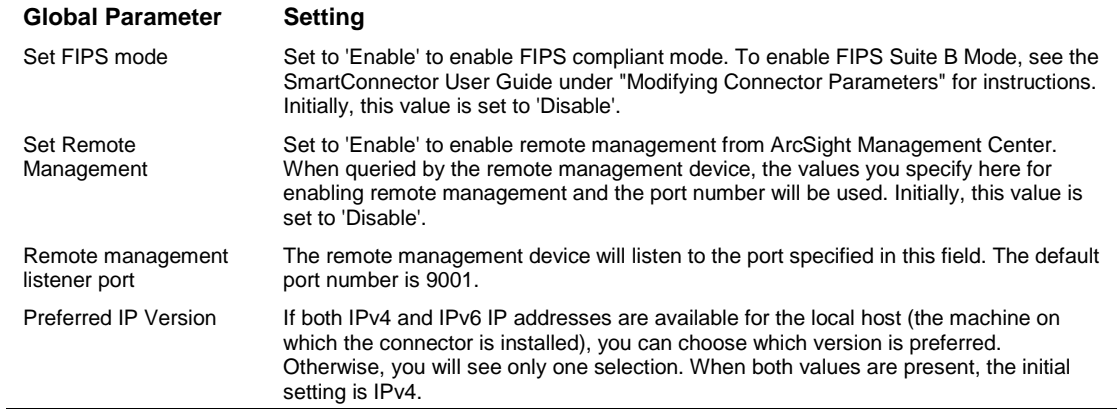

After making your selections, click **Next**. A summary screen is displayed. Review the summary of your selections and click **Next**. Click **Continue** to return to the "Add a Connector" window. Continue the installation procedure with "Select Connector and Add Parameter Information."

## Select Connector and Add Parameter Information

**1** Select **Add a Connector** and click **Next**. If applicable, you can enable FIPS mode and enable remote management later in the wizard after SmartConnector configuration.

#### **2** Select **Syslog Daemon, Syslog File, or Syslog Pipe** and click **Next**.

**3** Enter the required SmartConnector parameters to configure the SmartConnector, then click **Next**.

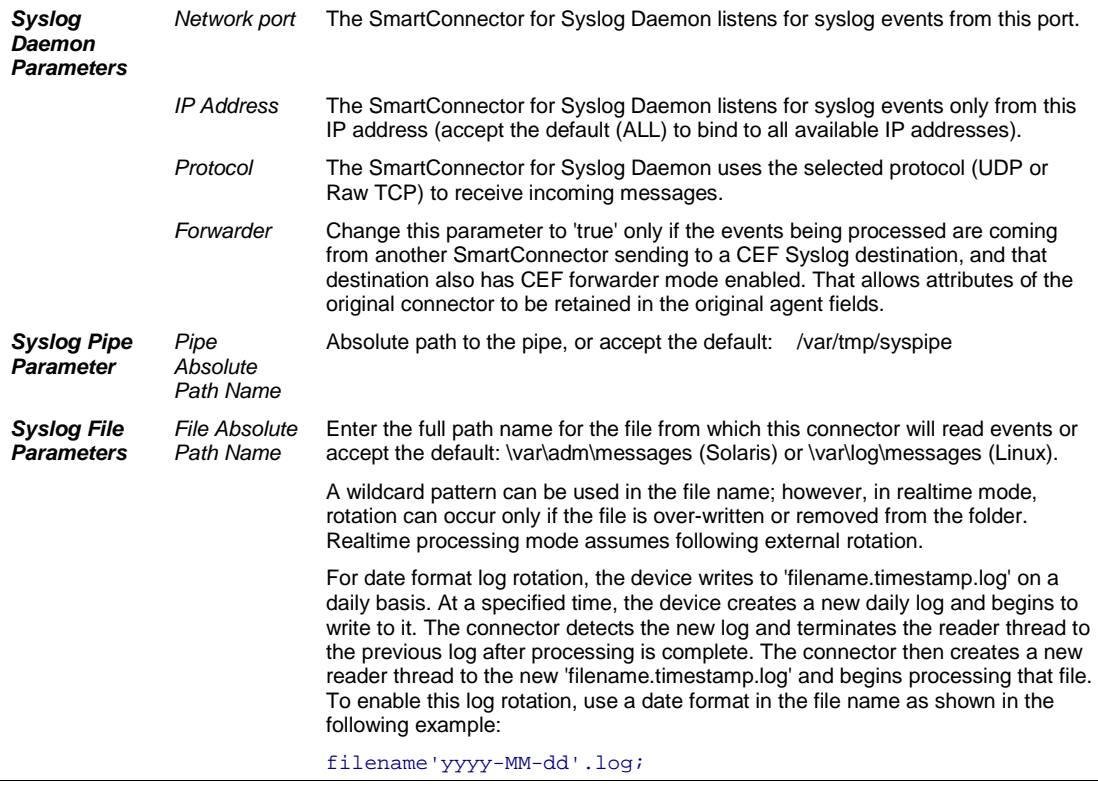

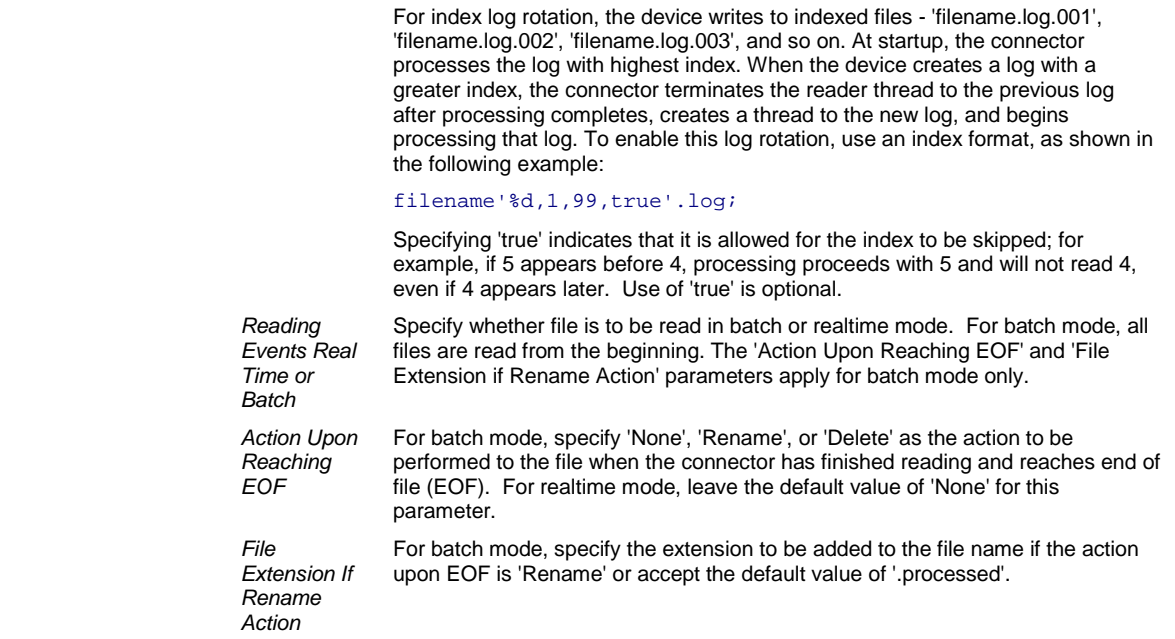

#### Select a Destination

- **1** The next window asks for the destination type; select a destination and click **Next**. For information about the destinations listed, see the *ArcSight SmartConnector User Guide*.
- **2** Enter values for the destination. For the ArcSight Manager destination, the values you enter for **User** and **Password** should be the same ArcSight user name and password you created during the ArcSight Manager installation. Click **Next**.
- **3** Enter a name for the SmartConnector and provide other information identifying the connector's use in your environment. Click **Next**. The connector starts the registration process.
- **4** If you have selected ArcSight Manager as the destination, the certificate import window for the ArcSight Manager is displayed. Select **Import the certificate to the connector from destination** and click **Next**. (If you select **Do not import the certificate to connector from destination**, the connector installation will end.) The certificate is imported and the **Add connector Summary** window is displayed.

#### Complete Installation and Configuration

- **1** Review the **Add Connector Summary** and click **Next**. If the summary is incorrect, click **Previous** to make changes.
- **2** The wizard now prompts you to choose whether you want to run the SmartConnector as a standalone process or as a service. If you choose to run the connector as a stand-alone process, select **Leave as a standalone application**, click **Next**, and continue with step 5.
- **3** If you chose to run the connector as a service, with **Install as a service** selected, click **Next**. The wizard prompts you to define service parameters. Enter values for **Service Internal Name** and **Service Display Name** and select **Yes** or **No** for **Start the service automatically**. The **Install Service Summary** window is displayed when you click **Next**.
- **4** Click **Next** on the summary window.
- **5** To complete the installation, choose **Exit** and Click **Next**.

For instructions about upgrading the connector or modifying parameters, see the *SmartConnector User Guide*.

# Run the SmartConnector

SmartConnectors can be installed and run in stand-alone mode, on Windows platforms as a Windows service, or on UNIX platforms as a UNIX daemon, depending upon the platform supported. On Windows platforms, SmartConnectors also can be run using shortcuts and optional Start menu entries.

If the connector is installed in stand-alone mode, it must be started manually and is not automatically active when a host is restarted. If installed as a service or daemon, the connector runs automatically when the host is restarted. For information about connectors running as services or daemons, see the *ArcSight SmartConnector User Guide*.

To run all SmartConnectors installed in stand-alone mode on a particular host, open a command window, go to \$ARCSIGHT\_HOME\current\bin and run: arcsight connectors

To view the SmartConnector log, read the file \$ARCSIGHT\_HOME\current\logs\agent.log; to stop all SmartConnectors, enter Ctrl+C in the command window.

# Device Event Mapping to ArcSight Fields

The following section lists the mappings of ArcSight data fields to the device's specific event definitions. See the *ArcSight Console User's Guide* for more information about the ArcSight data fields.

#### Oracle Solaris 10 and 11 BSM Mappings to ArcSight ESM Fields

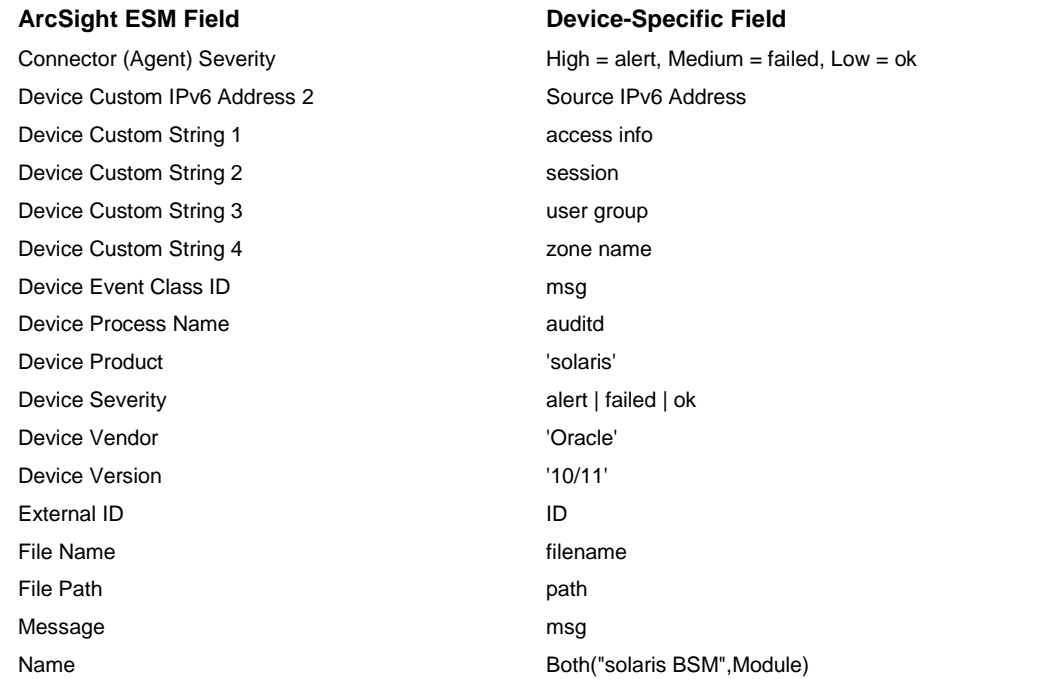

Source Address source ip

Source User Name source user name

**ArcSight ESM Field Device-Specific Field** Source Host Name source host name